# 「36協定届」ゃ「就業規則(変更)届」など 労働基準法などの電子申請が さらに便利になりました!

# 「e-Gov電子申請」でスマートに届け出ましょう

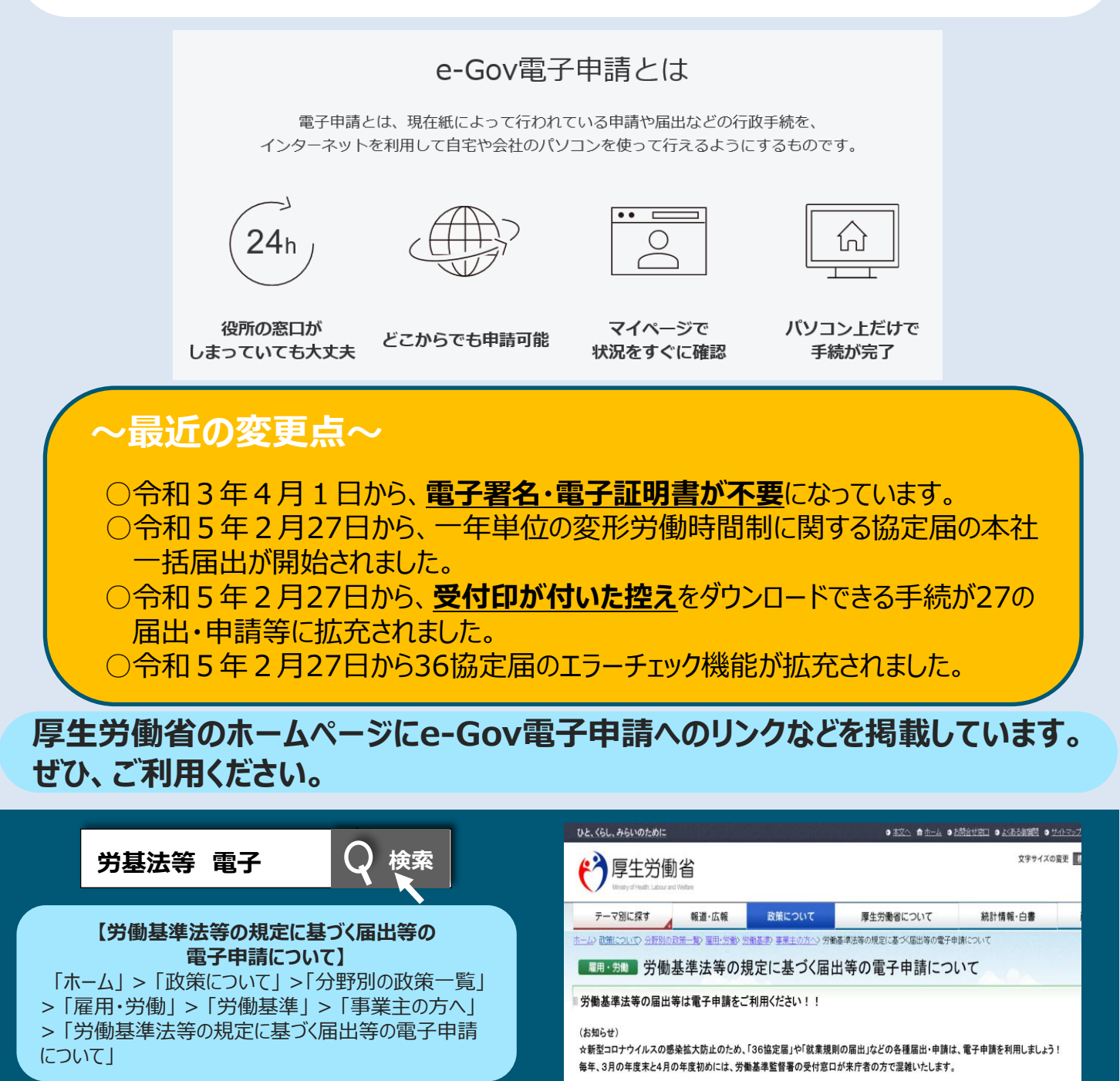

**厚生労働省・都道府県労働局・労働基準監督署** <sup>1</sup>

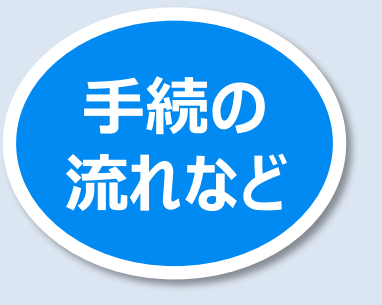

**e-Govの申請画面に沿って、 P3から「電子申請を行うための準備」、 P7から「36協定届(各事業場単位・特別条項付き) の手続方法」をご紹介します。**

<手続の概要> 事前準備から提出完了までの流れについて

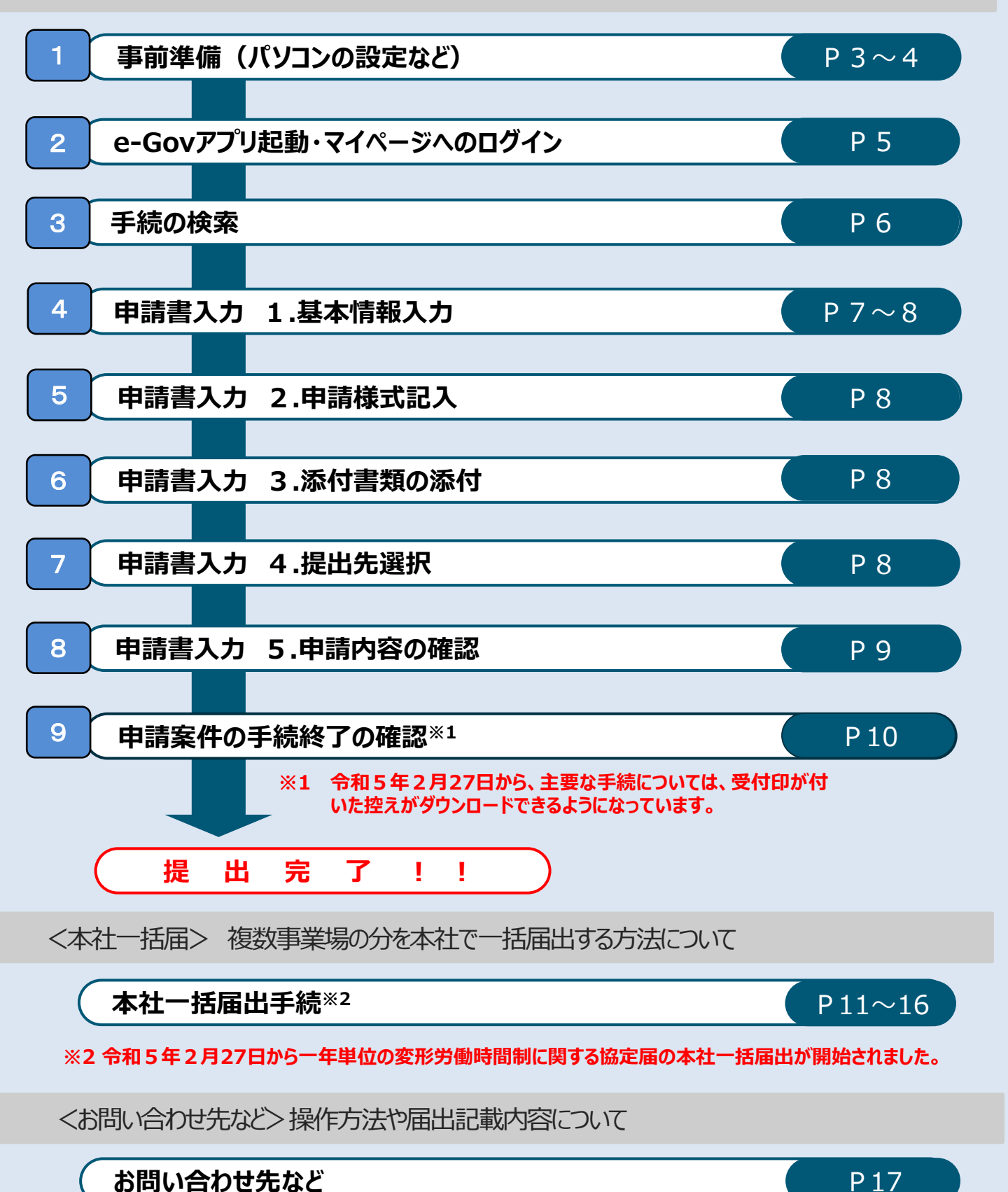

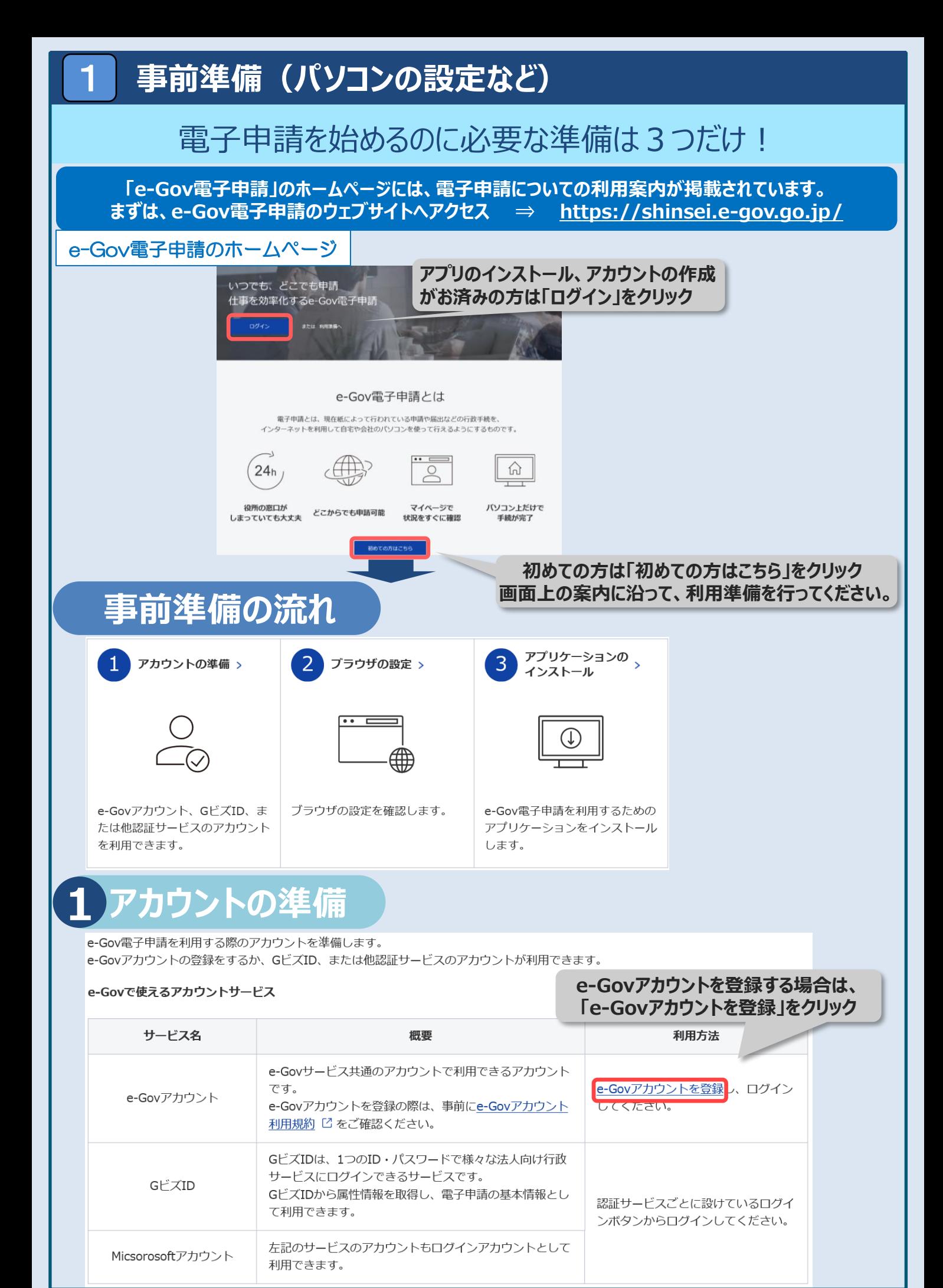

#### 3

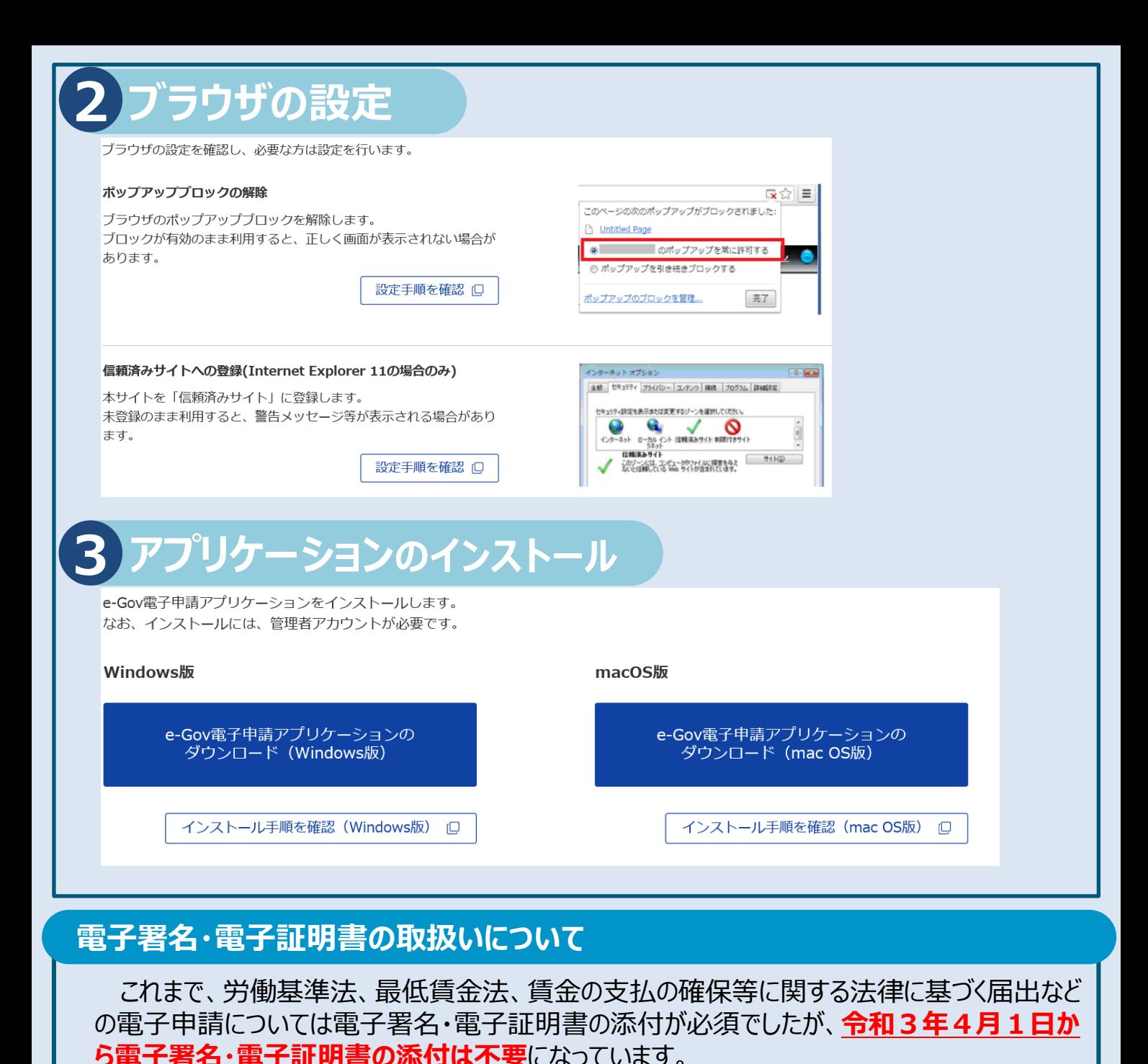

#### **社会保険労務士などが提出代行を行うときに必要な添付資料について**

**令和3年4月1日から**社会保険労務士・社会保険労務士法人が労働基準法、最低賃 金法、賃金の支払の確保等に関する法律に基づく届出などの電子申請について提出代行を 行う場合は、

#### **○提出代行に関する証明書(社会保険労務士証票のコピーを貼付したもの)**

をPDF形式などで添付する必要があります。

※ 社会保険労務士証票の写しを添付していただくことにより、社会保険労務士などの電子署名・電子証 明書を添付することなく、電子申請による提出代行ができるようになります。

※ 提出代行に関する証明書の見本は、厚生労働省ホームページ https://www.mhlw.go.jp/stf/seisakunitsuite/bunya/0000184033.html の「社会保険労務士の皆様へ」の欄に掲載しています。 の1 任会保映力務工の音様へ」の懶に掲載しています。<br>上記のホームページは「労基法等 電子」で検索できます。 <u>労基法等 電子</u> ●<br>

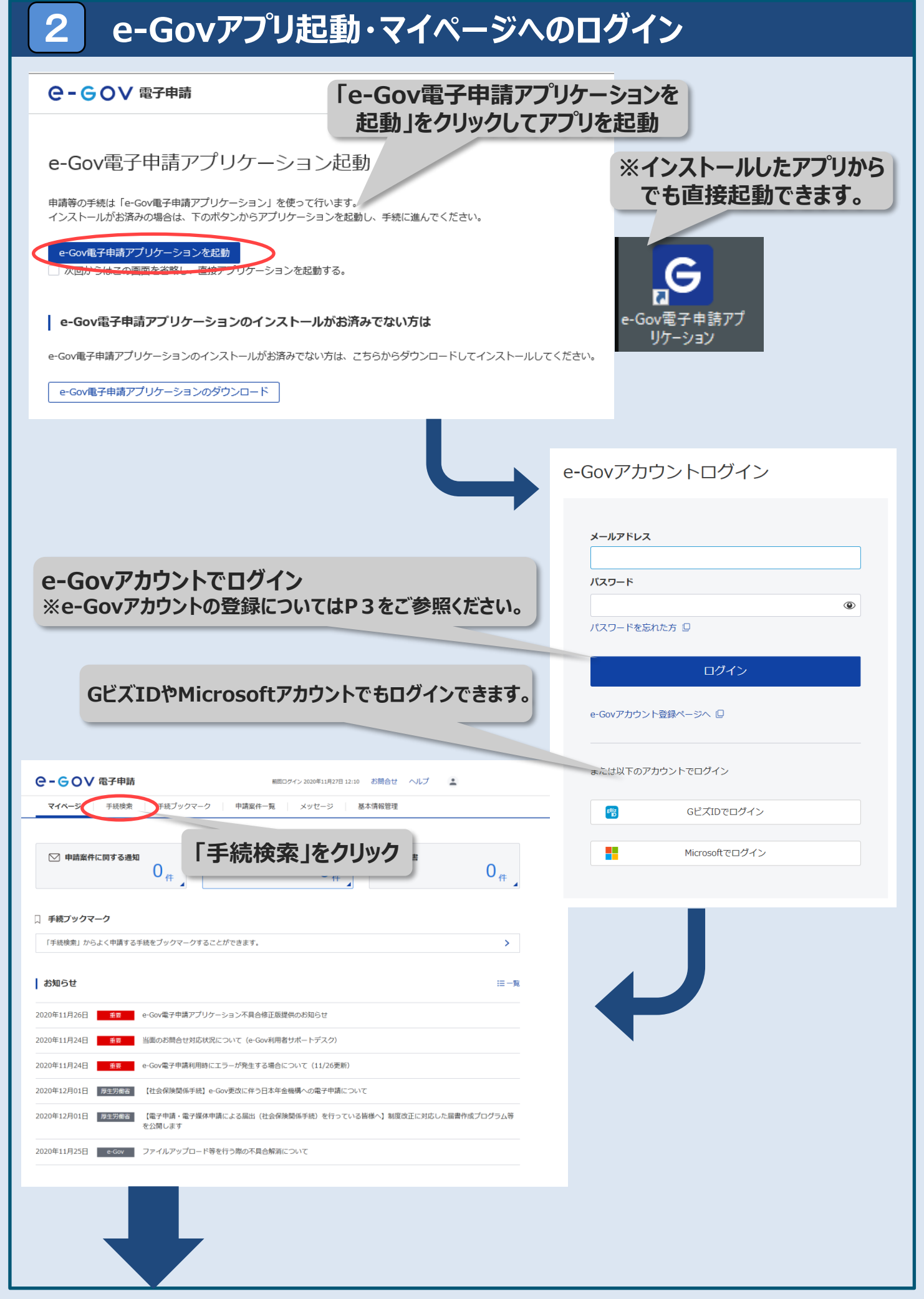

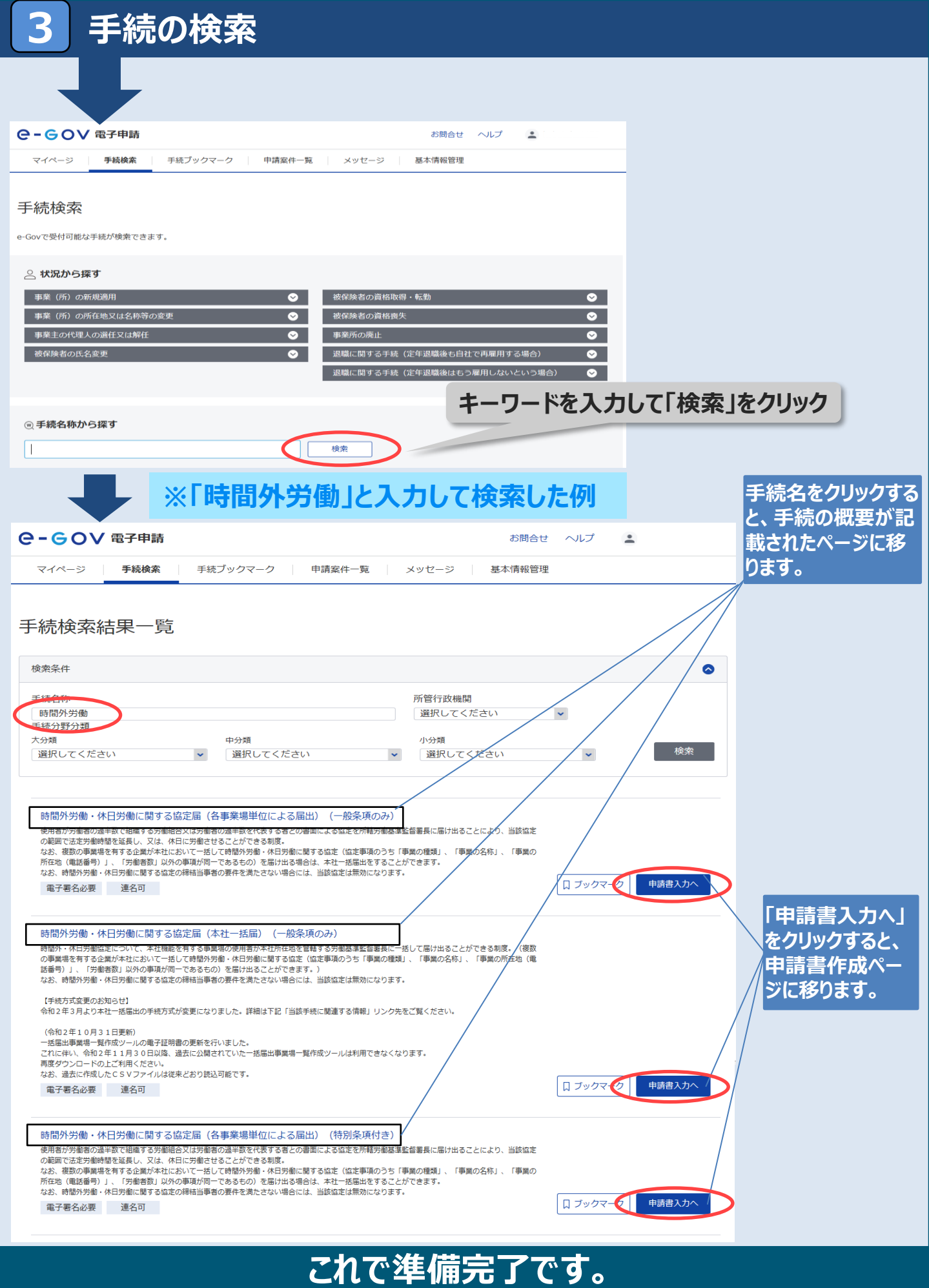

**次のページから、電子申請の手続例をご紹介します。**

4

#### 手続例 36協定届 (各事業場単位・特別条項付き)

# **申請書入力 1.基本情報入力**

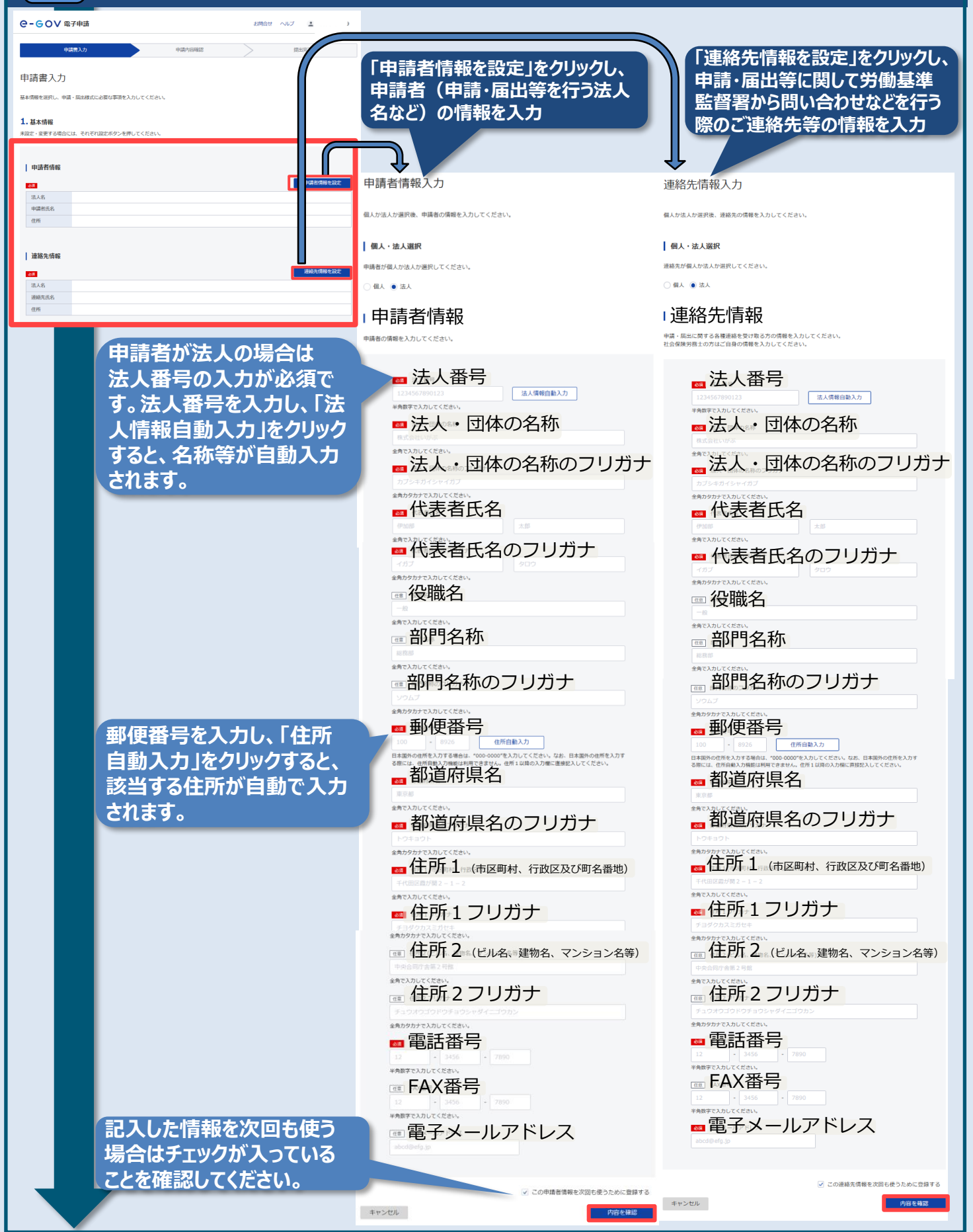

7

## 手続例 36協定届 (各事業場単位・特別条項付き)

# 5 **申請書入力 2.申請様式記入**

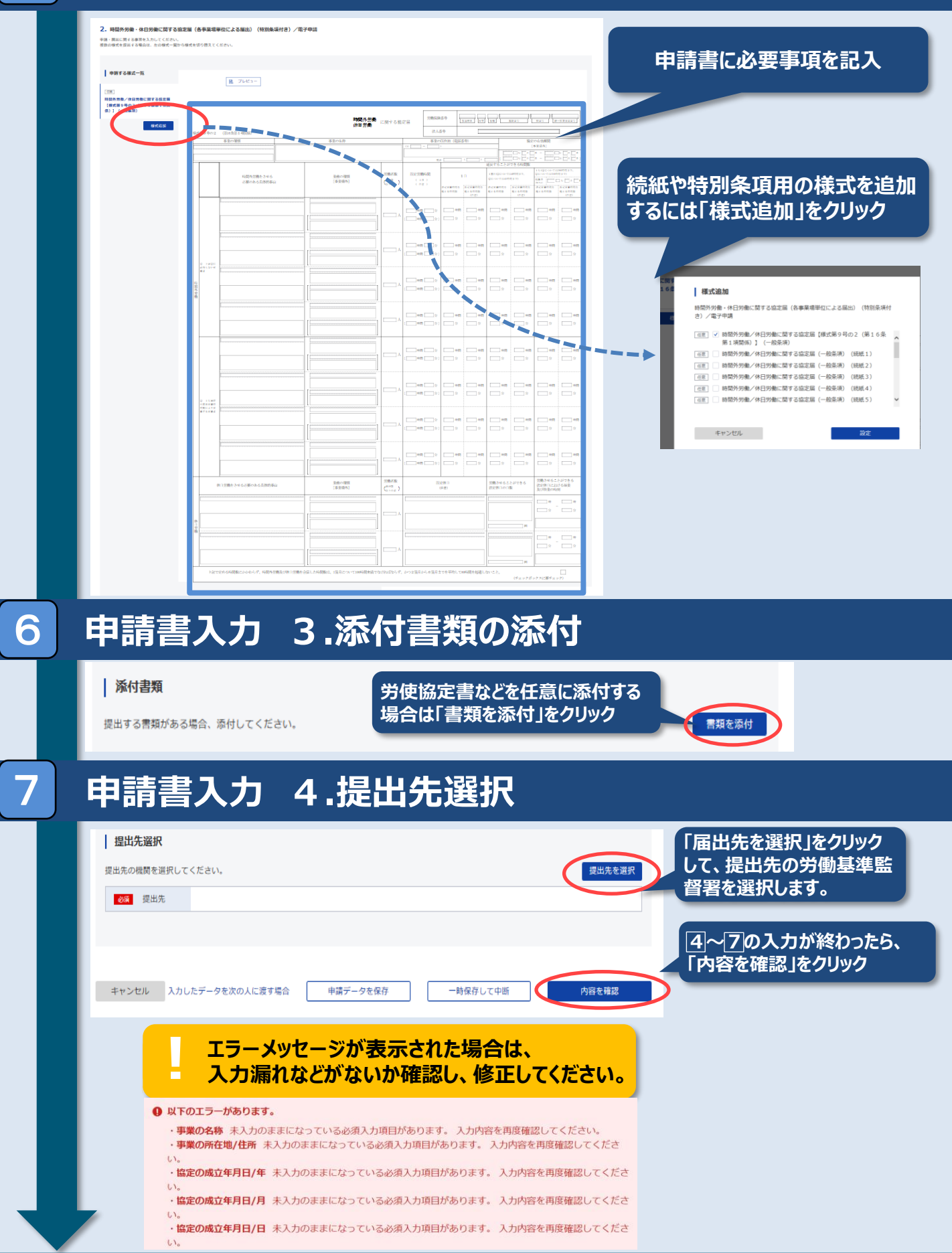

8

# 手続例 36協定届 (各事業場単位・特別条項付き)

# **申請書入力 5.申請内容の確認**

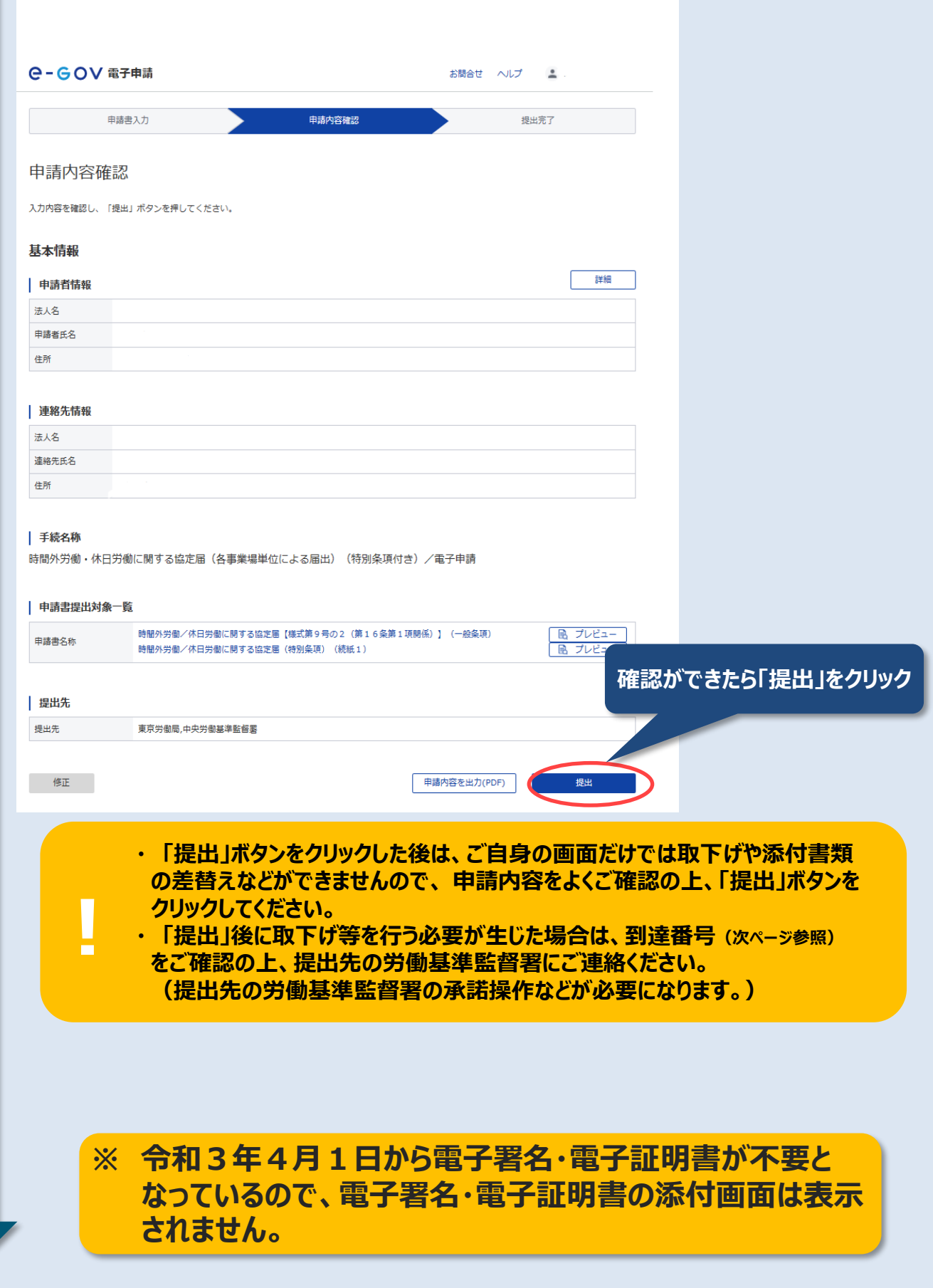

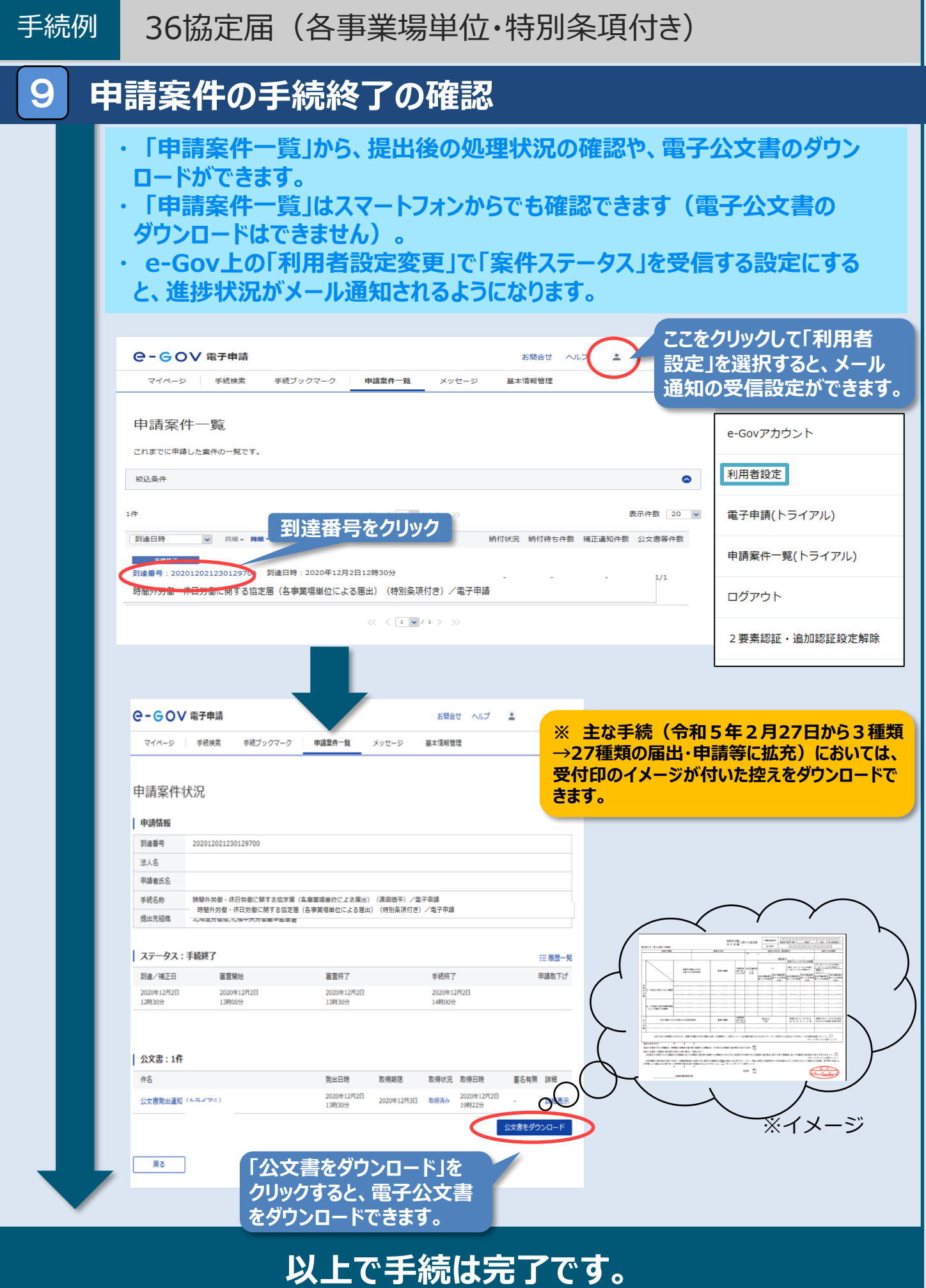

### **○本社一括届出とは**

36協定届や就業規則(変更)届については、事業場単位でそれぞれの所在地を管轄 する労働基準監督署(以下「所轄署」)に届け出る必要がありますが、**以下の条件に該 当する場合には、本社において各事業場の届出を一括して本社の所轄署に届け出るこ とができます。**

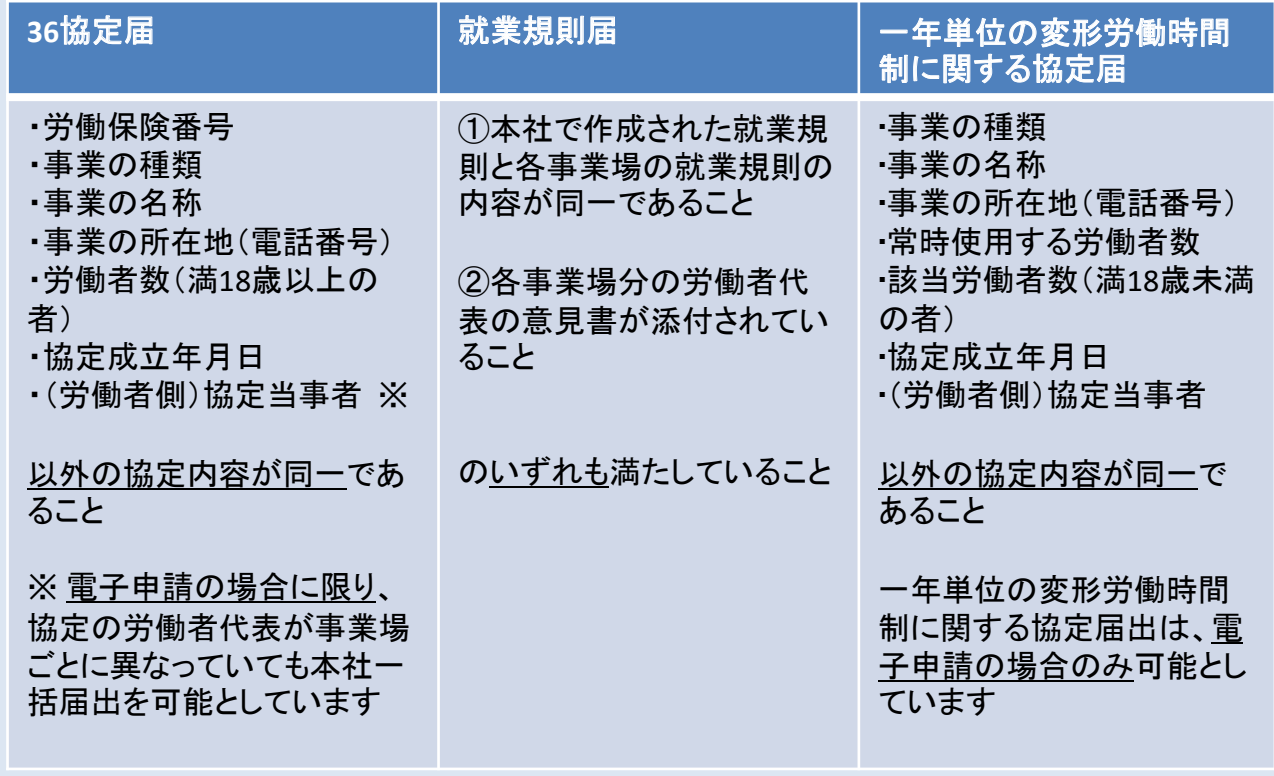

#### **e-Gov電子申請の申請画面に沿ってP13から、本社一括届出」の手続方 法をご紹介します。**

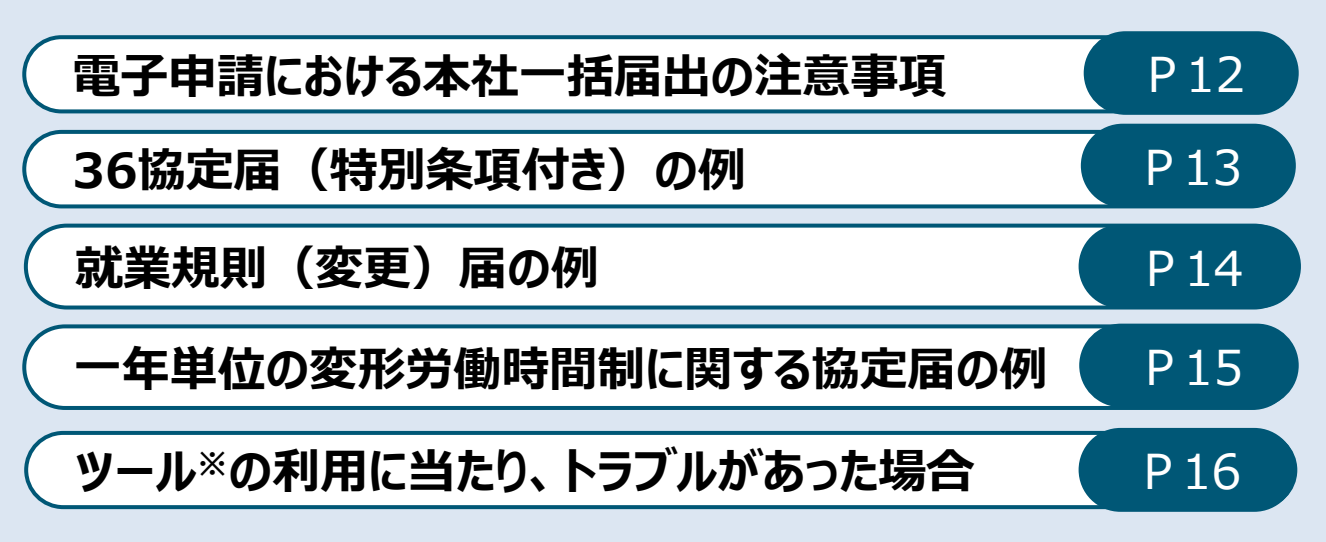

※一括届出事業場一覧作成ツール。次ページ参照。

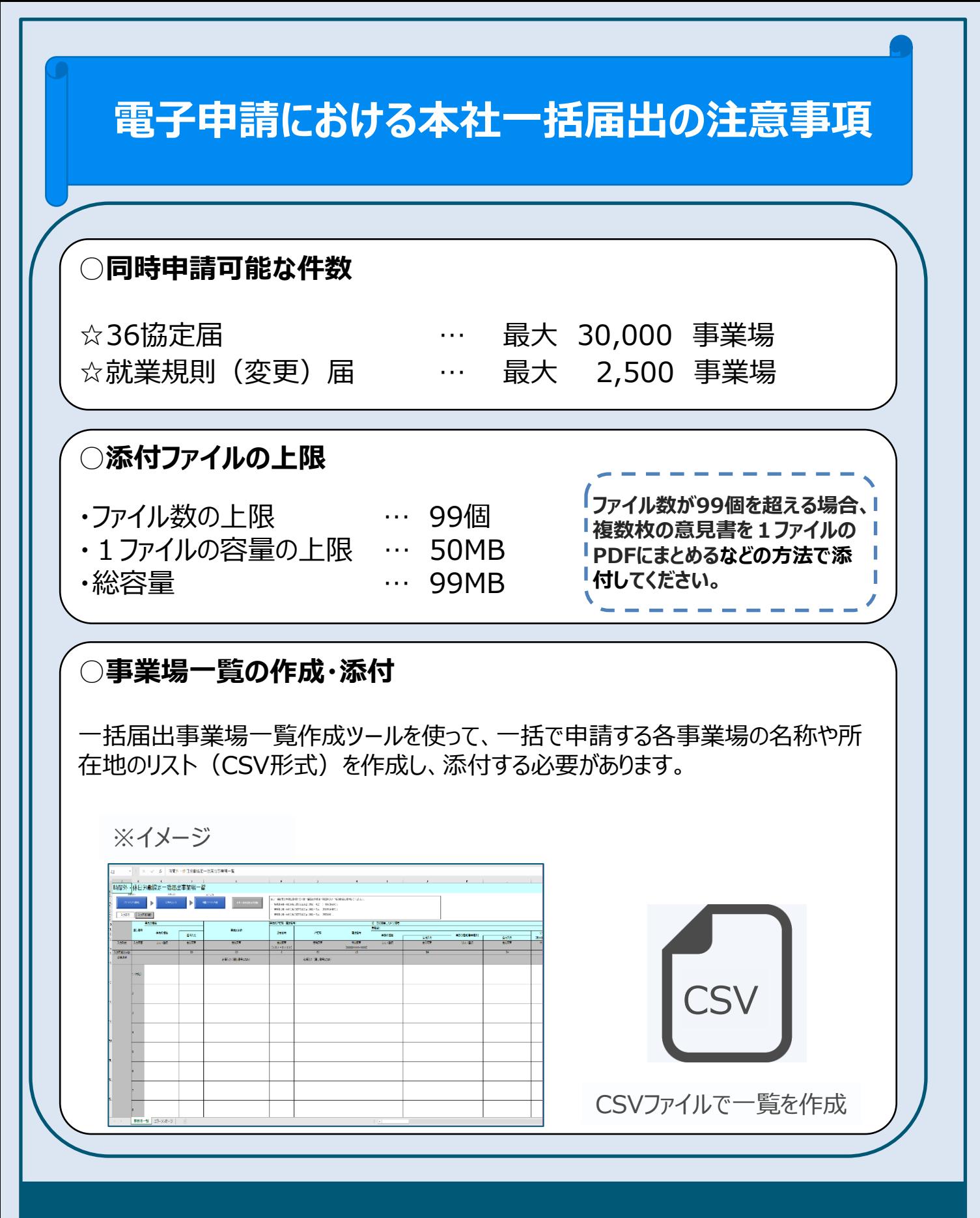

**一括届出事業場一覧作成ツールの詳細な利用方法については 厚生労働省のホームページの下記URLからご覧いただけます。 https://www.mhlw.go.jp/content/11200000/000919899.pdf**

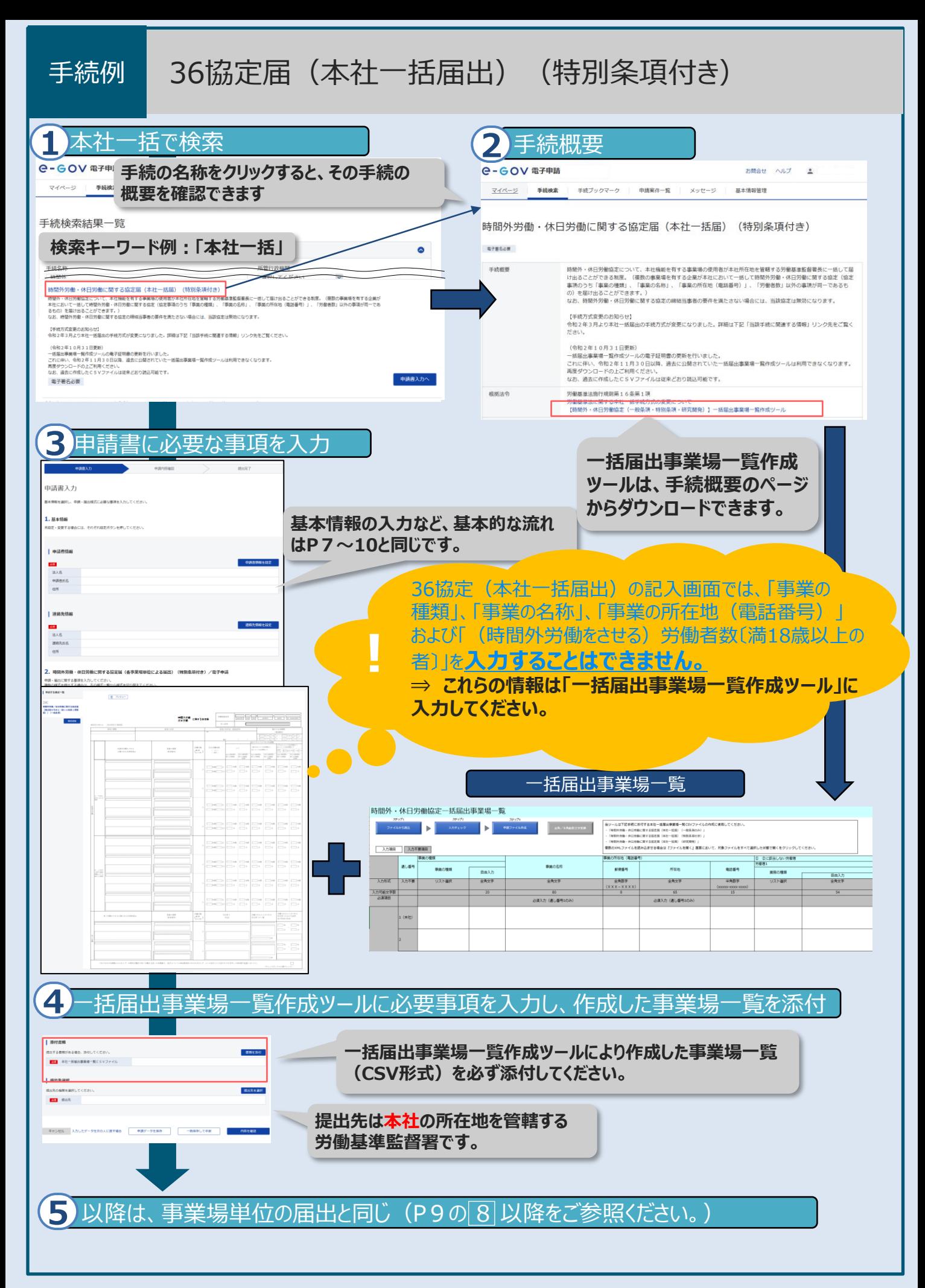

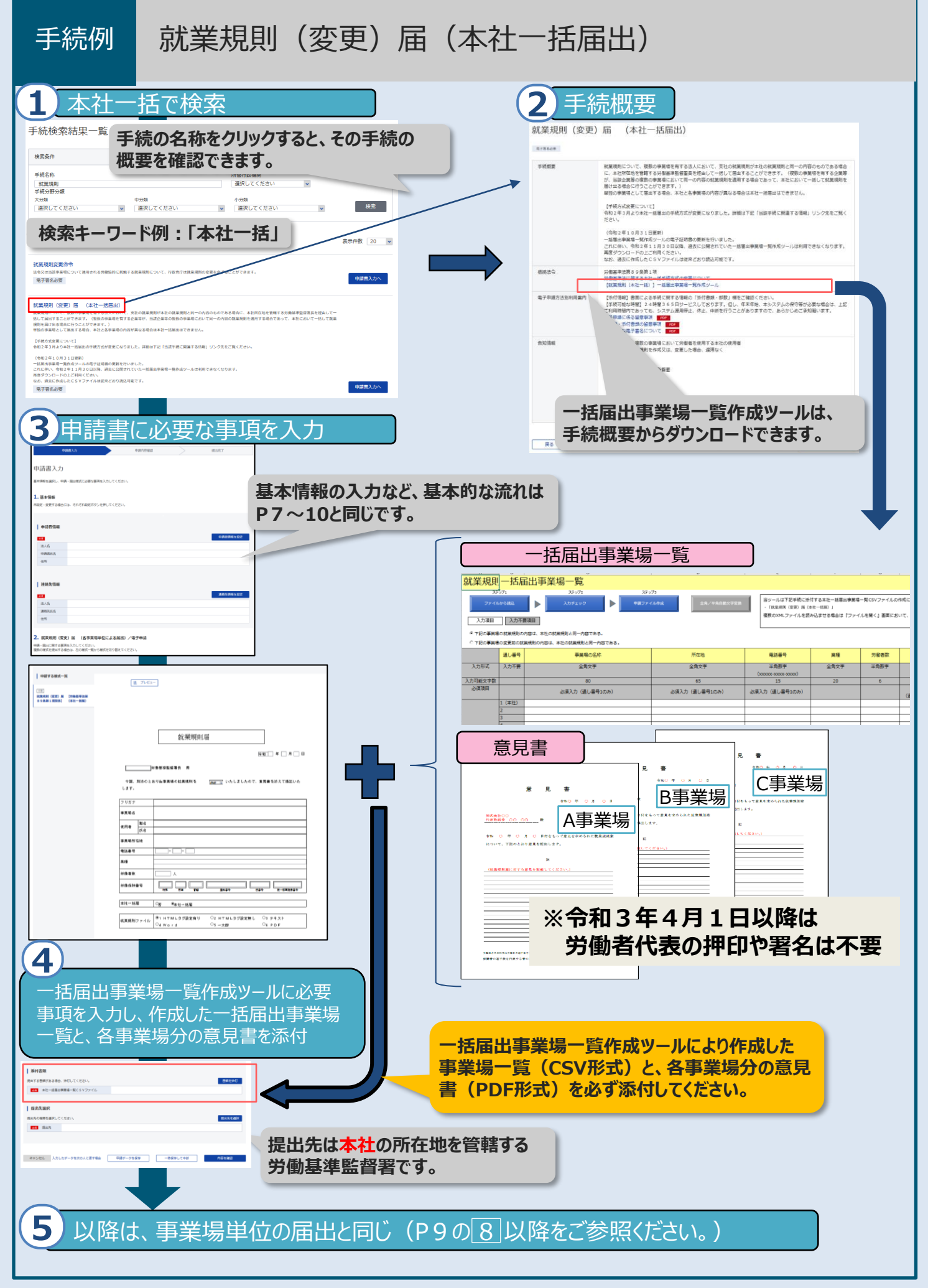

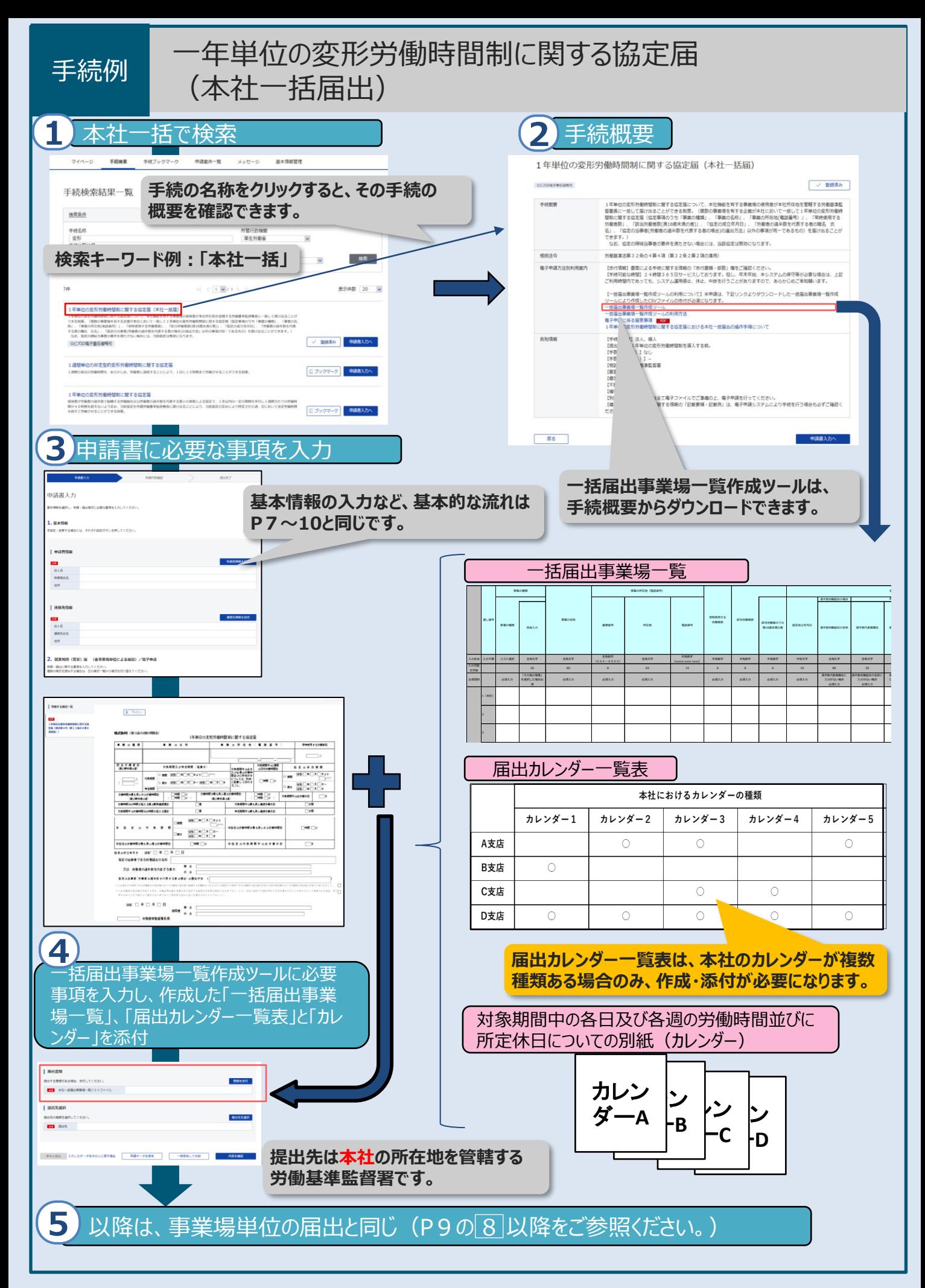

# **ツールの利用に当たり、トラブルがあった場合**

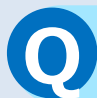

# **Q ファイルサイズのエラーが発生し、申請ファイルが出力できない**

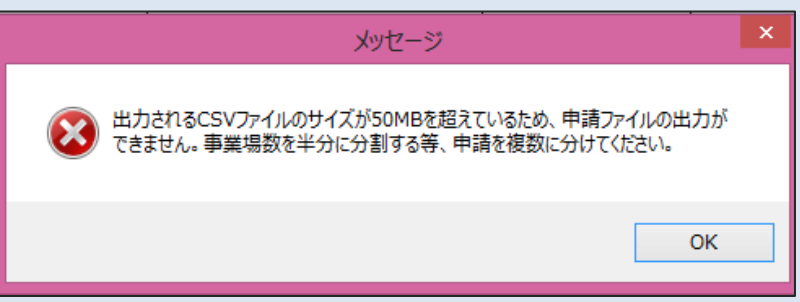

↑ 上記のエラーメッセージが表示される。

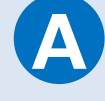

**A** 出力されるCSVファイルのサイズが50MBを超えている場合には 申請ファイルの出力はできません。 ファイルを複数に分けて作成してください。 ※ ファイルを分ける場合、別個に申請する必要があります。

**Q セキュリティの警告が表示される**

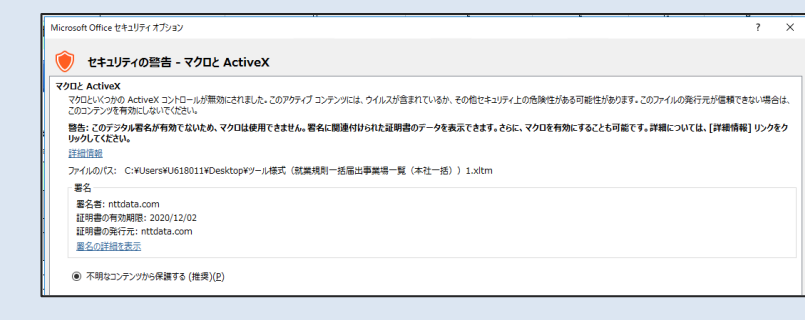

↑上記のエラーメッセージが表示される。

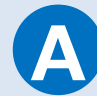

1.「ファイル」→「オプション」

2. オプションの「セキュリティセンター※ |→「セキュリティセンターの設定 |

3. 「マクロの設定」→「警告を表示して全てのマクロを無効にする」→ 「OK」

4.エクセルを終了し、再び起動。セキュリティの警告が出るので「コンテ ンツの有効化」をクリック。

※Excelのバージョンが古い場合はトラストセンターという名前です。

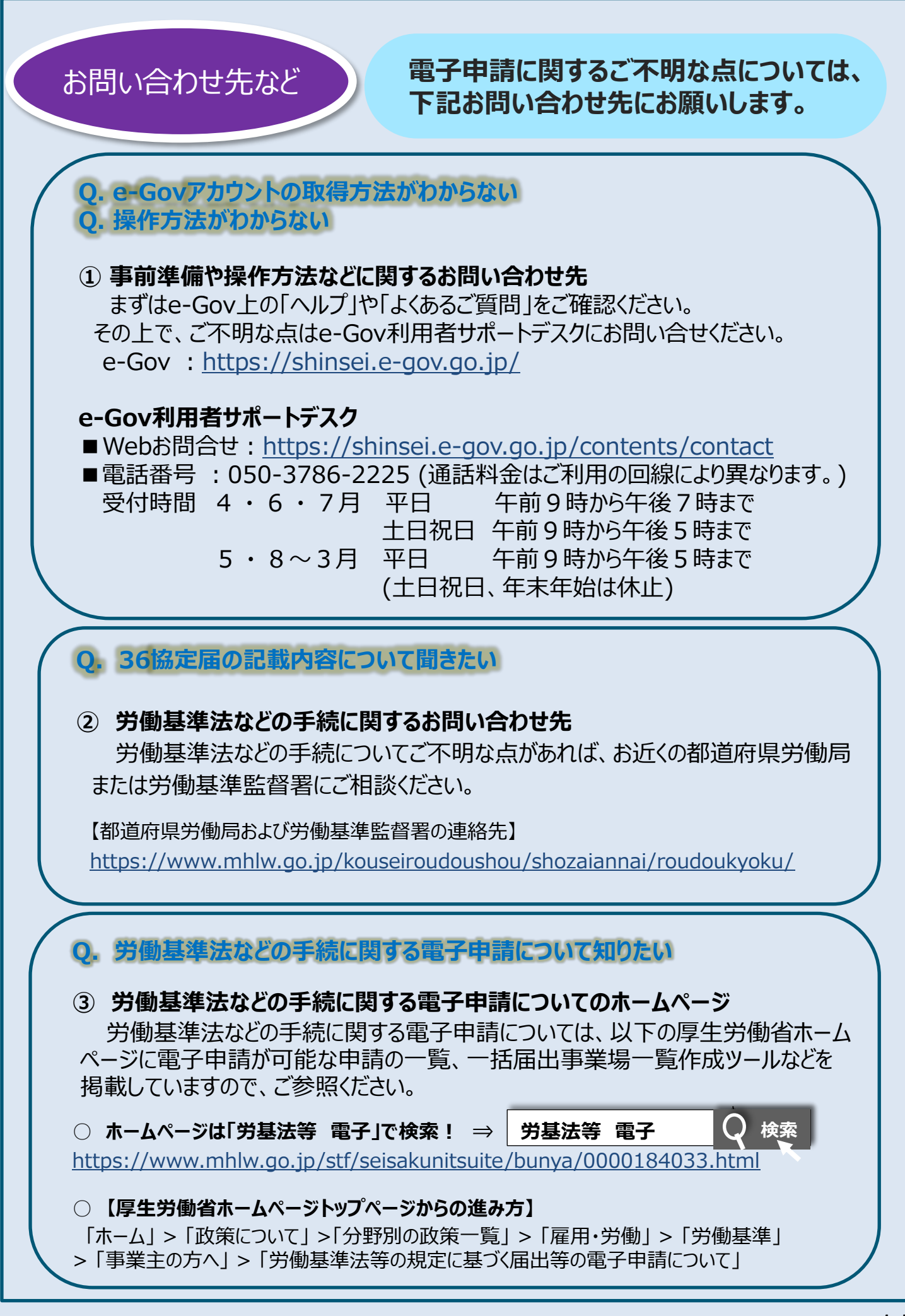